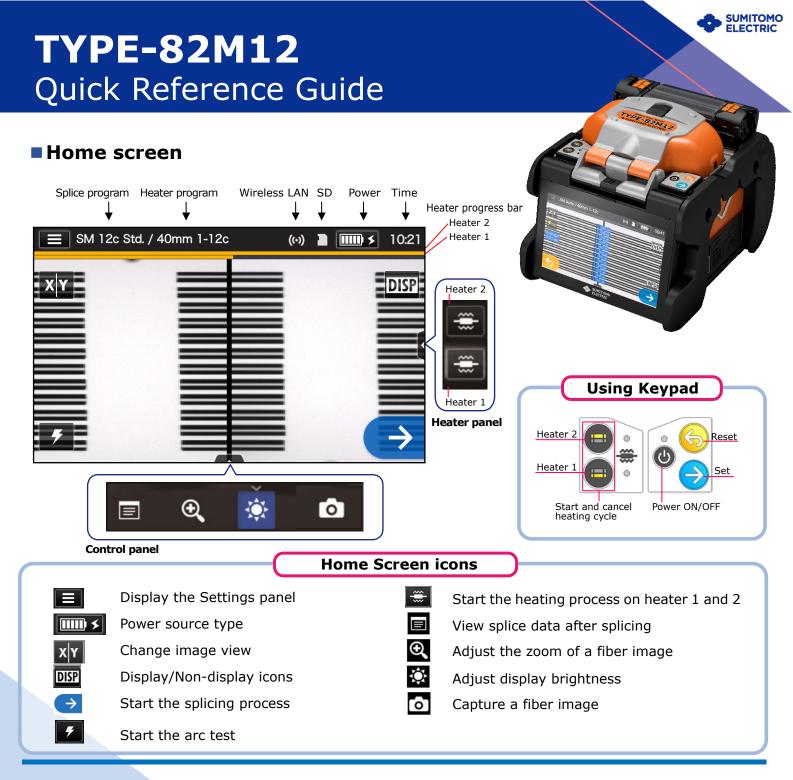

### Settings panel

To display the Settings panel, tap the Settings panel icon (E) on Home screen.

| と User                        | 2c | <b>10:26</b>  |
|-------------------------------|----|---------------|
| Menu                          | >  | DISP          |
| Splice Program<br>SM 12c Std. | >  |               |
| Heater Program<br>40mm 1-12c  | >  | (*            |
| Help Video                    | >  |               |
|                               |    |               |
| Login                         |    | $\rightarrow$ |

| Settings panel icons          |                                                    |  |  |  |
|-------------------------------|----------------------------------------------------|--|--|--|
| Menu                          | Display the menu screen.                           |  |  |  |
| Splice Program<br>SM 12c Std. | Set up Splice Program.                             |  |  |  |
| Heater Program<br>40mm 1-12c  | Set up Heater Program.                             |  |  |  |
| Help Video                    | Play a help video to learn fiber preparation etc.  |  |  |  |
| Login                         | Log in to Administrator mode by entering passcode. |  |  |  |
| •••                           | Adjust the volume.                                 |  |  |  |
|                               |                                                    |  |  |  |

# **Operating Procedures**

### Splice program setting

| User                          | 2c          | <b>IIII) \$</b> 13:51 |
|-------------------------------|-------------|-----------------------|
| Menu                          | >           | DISP                  |
| Splice Program<br>SM 12c Std. | >           |                       |
| Heater Program<br>40mm 1-12c  | >           |                       |
| Help Video                    | >           |                       |
|                               |             |                       |
| Login                         | <b>I(</b> ) | $\rightarrow$         |

**1.** Tap the Splice program label on the Settings panel.

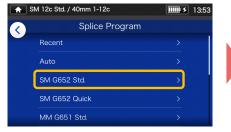

2. Select fiber category.

★ SM 12c Std. / 40mm 1-12c
★ SM 6652 Std.
★ SM 12c Std.
★ SM 12c Std.
★ SM 12c Std.
★ SM 11c Std.
★ SM 11c Std.
★ SM 10c Std.
★ SM 9c Std.
★ SM 9c Std.
★ SM 9c Std.
★ SM 9c Std.
★ SM 9c Std.
★ SM 9c Std.
★ SM 9c Std.
★ SM 9c Std.
★ SM 9c Std.
★ SM 9c Std.
★ SM 9c Std.
★ SM 9c Std.

**3.** Tap the splice program you would like to use.

#### $\boldsymbol{*}$ Setup and change the Heater program in the same procedures as described above.

### Perform an arc test

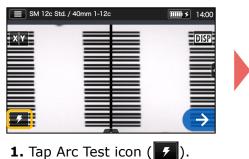

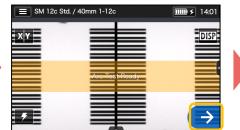

 After "Arc Test Ready" appears, tap Set icon →. An arc test is started.

#### \* Repeat fiber preparation and arc tests until "Good arc state." is displayed.

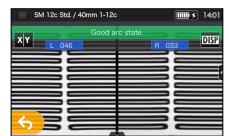

**3.** When the splicer shows "Good arc state", prepare fiber again to proceed to the splicing process. \*Fibers are not spliced in the arc test.

## Start splicing process / Start heating cycle

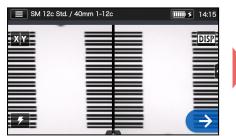

 Tap Set icon → or press Set key → to start the splicing process.

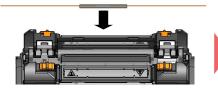

**4.** Remove the fiber from the splicer. Center the protection sleeve over the splice and load the fiber in the heat shrink oven.

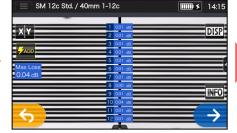

2. Fusion splicing is completed.

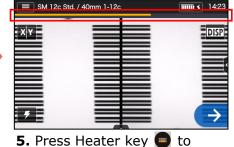

start the heating process.

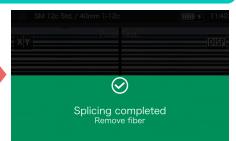

 Open the wind hood. A proof test is automatically carried out.

Heater progress bar

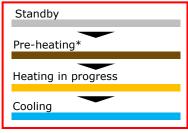

\*"Quick" heater program only

Sumitomo Electric Industries, Ltd. reserves the right to change the specification or design without notice and may therefore not coincide with the contents of this quick reference guide. E&OE For further detailed operating instructions and functions, please see Operation manual. The operation manual can be downloaded via

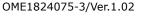

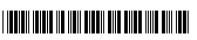

https://global-sei.com/sumitomo-electric-splicers/support/manual.php